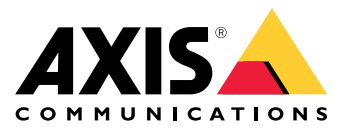

Руководство пользователя

# Содержание

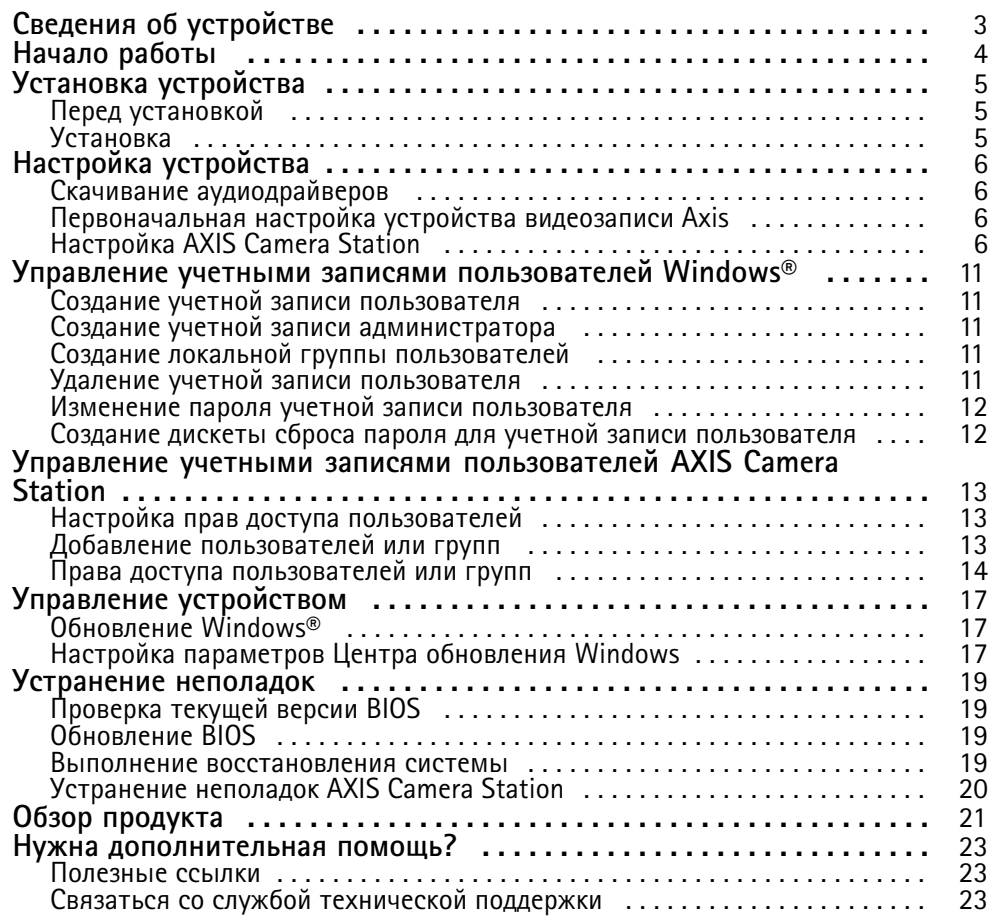

## <span id="page-2-0"></span>Сведения об устройстве

# Сведения об устройстве

Рабочая станция AXIS Camera Station S9302 Workstation — это рабочая станция для охранного видеонаблюдения <sup>в</sup> высоком разрешении, обеспечивающая одновременную поддержку четырех 4K-мониторов. В рабочую станцию уже загружен клиент AXIS Camera Station <sup>и</sup> заданы все настройки, чтобы сократить время установки. В сочетании со стоечными серверами Axis рабочая станция AXIS S9302 предлагает решение для охранного видеонаблюдения профессионального уровня <sup>в</sup> самых сложных условиях.

# <span id="page-3-0"></span>Начало работы

# Начало работы

Стандартная процедура настройки сервера видеозаписи AXIS Camera Station:

- 1. *[Установка](#page-4-0) устройства*
- 2. Первоначальная настройка Windows®: После установки устройства вам будет предложено выполнить некоторые действия для настройки региона, языка, раскладки клавиатуры, учетной записи администратора, <sup>а</sup> также пароля.
- 3. Первоначальная настройка устройства видеозаписи Axis: После первоначальной настройки Windows открывается программа AXIS Recorder Toolbox, где вам будет предложено выполнить несколько шагов по настройке основных <sup>и</sup> обязательных параметров, таких как имя компьютера, дата <sup>и</sup> время <sup>и</sup> используемая сеть. См. .
- 4. Настройка Windows. Рекомендуется выполнить следующие действия:
	- -Обновите Windows до последней версии. См. *[Обновление](#page-16-0) Windows® на стр. [17](#page-16-0)*.
	- Создайте стандартную учетную запись пользователя. См. *[Создание](#page-10-0) учетной записи пользователя на стр. [11](#page-10-0)*.
- 5. Обновите AXIS Camera Station до последней версии.
	- Если система подключена <sup>к</sup> сети: откройте приложение AXIS Recorder Toolbox <sup>и</sup> выберите пункт **Update AXIS Camera Station (Обновить AXIS Camera Station)**.
	- Если система видеонаблюдения не подключена <sup>к</sup> сети: перейдите на сайт *[axis.com](https://www.axis.com)* <sup>и</sup> загрузите последнюю версию ПО.
- 6. *[Настройка](#page-5-0) AXIS Camera Station*
- 7. Подключите систему <sup>к</sup> мобильному приложению AXIS Camera Station. См. раздел *[Подключение](https://help.axis.com/axis-camera-station-integrator-guide#connect-to-axis-camera-station-server) <sup>к</sup> серверу AXIS Camera Station*.

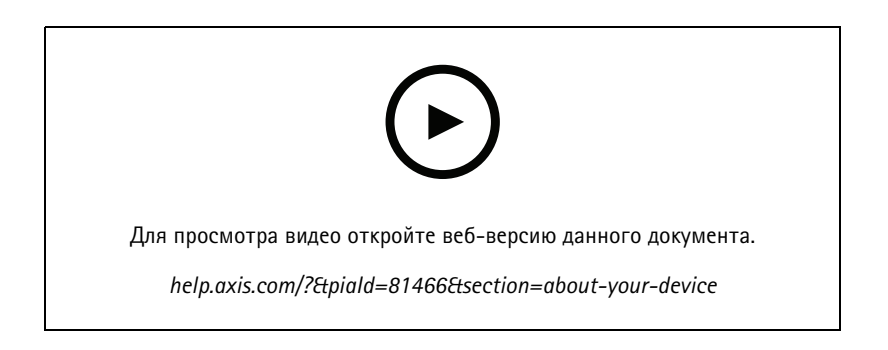

## <span id="page-4-0"></span>Установка устройства

# Установка устройства

# **Перед установкой**

- Подготовьте дополнительные принадлежности, используемые для монтажа: дисплей, мышь, клавиатура <sup>и</sup> сетевой кабель.
- Ознакомьтесь <sup>с</sup> информацией об использовании разных учетных записей пользователей.

В следующей таблице представлены учетные записи пользователей, которые можно использовать для установки, настройки <sup>и</sup> работы системы Axis.

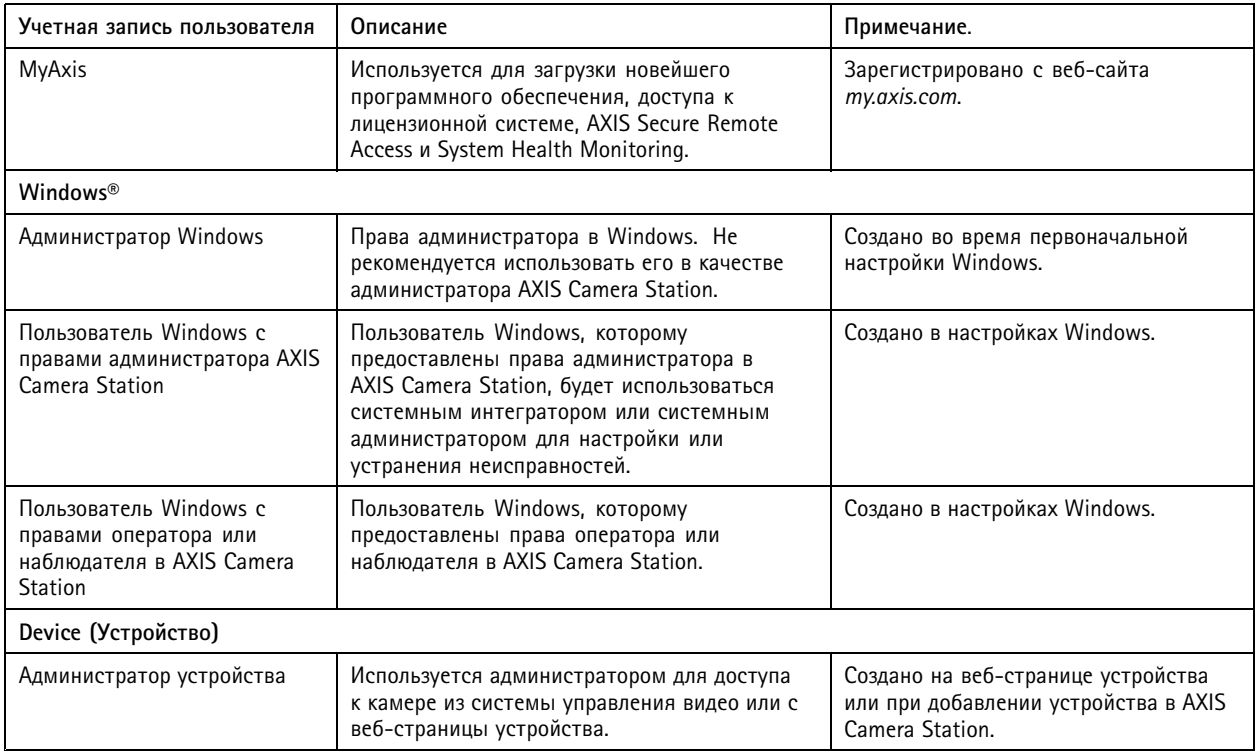

## **Установка**

Инструкции по установке устройства см. <sup>в</sup> руководстве по установке, которое входит <sup>в</sup> комплект поставки или на странице технической поддержки устройства *[axis.com](https://www.axis.com/products/axis-s9302)*.

## <span id="page-5-0"></span>Настройка устройства

# Настройка устройства

## **Скачивание аудиодрайверов**

Один из аудиоразъемов 3,5 мм функционирует только как линейный вход/выход, <sup>а</sup> второй — только как гнездо для гарнитуры. Чтобы переключать функции аудиоразъемов 3,5 мм, нужно обновить аудиодрайверы. Например, если вы используете отдельный микрофон или гарнитуру <sup>с</sup> двумя разъемами 3,5 мм, вам необходимо обновить драйверы, чтобы настроить гнездо гарнитуры как гнездо для микрофона.

Процедура обновления аудиодрайверов:

- 1. Посетите *страницу [технической](https://www.dell.com/support/home/sv-se/drivers/driversdetails?driverid=mx1pp&oscode=wt64a&productcode=oth-7000xe-micro) поддержки Dell* <sup>и</sup> скачайте последнюю версию EXE-файла.
- 2. Запустите файл <sup>в</sup> Windows® <sup>и</sup> следуйте инструкциям, отображаемым на экране.

## **Первоначальная настройка устройства видеозаписи Axis**

После настройки Windows® автоматически запустится программа AXIS Recorder Toolbox <sup>и</sup> откроется мастер настройки при первом запуске. В помощью этого мастера вы настроите несколько базовых параметров, необходимых для последующего управления устройством <sup>в</sup> AXIS Recorder Toolbox.

- 1. Выберите **Light (Светлую)** или **Dark (Темную)** тему <sup>и</sup> нажмите **Next (Далее)**.
- 2. При необходимости измените имя компьютера <sup>и</sup> нажмите кнопку **Next (Далее)**.
- 3. В разделе **Power settings (Параметры питания)**:
	- параметры **Never put the computer to sleep (Никогда не переводить компьютер <sup>в</sup> спящий режим)** <sup>и</sup> **Never turn off the display (Никогда не выключать дисплей)** по умолчанию включены.
	- Чтобы живой просмотр <sup>и</sup> записи были доступны всё время, рекомендуется оставить оба параметры включенными. Настройки можно <sup>в</sup> любой момент изменить <sup>в</sup> меню **Start <sup>&</sup>gt; Settings <sup>&</sup>gt; System <sup>&</sup>gt; Power & Sleep (Пуск <sup>&</sup>gt; Параметры <sup>&</sup>gt; Система <sup>&</sup>gt; Питание <sup>и</sup> спящий режим)**.
- 4. В разделе **Date and time (Дата <sup>и</sup> время)** настройте следующие параметры <sup>и</sup> нажмите **Next (Далее)**.
	- Выберите часовой пояс.
	- Чтобы настроить NTP-сервер, выберите **NTP server (NTP-сервер)** <sup>и</sup> введите адрес NTP-сервера.
	- Для настройки вручную выберите **Manual (Вручную)**, затем введите дату <sup>и</sup> время.
- 5. В разделе **Network settings (Настройки сети)** настройте следующие параметры <sup>и</sup> нажмите **Next (Далее)**.
	- Параметры **Use automatic IP settings (DHCP) (Использовать автоматическую настройку IP-адреса (DHCP))** <sup>и</sup> **Use automatic DNS settings (Использовать автоматическую настройку DNS-сервера)** по умолчанию включены.
	- Если устройство подключено <sup>к</sup> сети <sup>с</sup> DHCP-сервером, автоматически отображается назначенные сервером IP-адрес, маска подсети, шлюз <sup>и</sup> предпочитаемый DNS.
	- - Если устройство не подключено <sup>к</sup> сети или <sup>в</sup> ней нет DHCP-сервера, введите вручную соответствующие IP-адрес, маску подсети, шлюз <sup>и</sup> предпочитаемый DNS-сервер.
- 6. Нажмите кнопку **Finish (Готово)**. Если имя компьютера было изменено, AXIS Recorder Toolbox предложит перезагрузить устройство.

# Настройка устройства

## **Настройка AXIS Camera Station**

В этом руководстве по началу работы будут последовательно рассмотрены все основные действия, необходимые для запуска системы.

Прежде чем начать, возможно, потребуется выполнить указанные ниже действия.

- Выполните настройку сети <sup>с</sup> учетом особенностей вашей системы. См. *[Конфигурация](#page-8-0) сети*.
- При необходимости настройте порты сервера. См. *[Настройка](#page-8-0) порта сервера*.
- Примите во внимание аспекты безопасности. См. *[Рекомендации](#page-8-0) по обеспечению безопасности*.

Выполнив необходимую настройку, вы можете приступать <sup>к</sup> работе <sup>с</sup> AXIS Camera Station:

- 1. *Запуск AXIS Camera Station*
- 2. *Добавление устройств*
- 3. *Настройка способа записи на стр. 7*
- 4. *[Просмотр](#page-7-0) живого видео на стр. [8](#page-7-0)*
- 5. *[Просмотр](#page-7-0) записей на стр. [8](#page-7-0)*
- 6. *[Добавление](#page-7-0) закладок на стр. [8](#page-7-0)*
- 7. *[Экспорт](#page-7-0) записей на стр. [8](#page-7-0)*
- 8. *[Воспроизведение](#page-7-0) <sup>и</sup> проверка записей <sup>в</sup> приложении AXIS File Player на стр. [8](#page-7-0)*

### **Запуск AXIS Camera Station**

Чтобы запустить клиент AXIS Camera Station, дважды щелкните его значок. При первом запуске клиент пытается войти на сервер AXIS Camera Station, установленный на том же компьютере, что <sup>и</sup> клиент.

Можно подключаться <sup>к</sup> разным серверам AXIS Camera Station <sup>и</sup> использовать разные способы подключения.

### **Добавление устройств**

Страница Add devices (Добавить устройства) открывается при первом запуске AXIS Camera Station. ПО AXIS Camera Station выполняет поиск подключенных устройств <sup>в</sup> сети <sup>и</sup> выводит на экран список найденных устройств.

- 1. Выберите из списка камеры, которые нужно добавить. Если не удается найти камеру, нажмите кнопку **Manual search (Поиск вручную)**.
- 2. Нажмите **Add (Добавить)**.
- 3. Выберите один из двух вариантов: **Quick configuration (Быстрая настройка)** или **Site Designer configuration (Конфигурация Site Designer)**. Нажмите **Next (Далее)**.
- 4. Используйте параметры по умолчанию <sup>и</sup> убедитесь, что для метода записи задано значение **None (Нет)**. Нажмите **Install (Установить)**.

### **Настройка способа записи**

- 1. Перейдите <sup>к</sup> пункту **Configuration <sup>&</sup>gt; Recording and events <sup>&</sup>gt; Recording method (Конфигурация <sup>&</sup>gt; Записи <sup>и</sup> события <sup>&</sup>gt; Способ записи)**.
- 2. Выберите камеру.
- 3. Включите функцию **Motion detection (Обнаружение движения)** или **Continuous (Непрерывная)** или обе.
- 4. Нажмите **Apply (Применить)**.

## <span id="page-7-0"></span>Настройка устройства

### **Просмотр живого видео**

- 1. Откройте вкладку **Live view (Живой просмотр)**.
- 2. Выберите камеру для просмотра видео <sup>в</sup> реальном времени.

Для получения дополнительных сведений см. .

#### **Просмотр записей**

- 1. Откройте вкладку **Recordings (Записи)**.
- 2. Выберите камеру, <sup>с</sup> которой вы хотите просмотреть записи.

Для получения дополнительных сведений см. .

### **Добавление закладок**

- 1. Перейти <sup>к</sup> записи.
- 2. На шкале времени камеры можно увеличить, уменьшить масштаб или переместить шкалу времени, чтобы установить маркер <sup>в</sup> нужном месте.
- $3.$  Нажмите  $\Box$
- 4. Введите имя <sup>и</sup> описание закладки. Чтобы можно было легко найти <sup>и</sup> опознать закладку, используйте <sup>в</sup> описании ключевые слова.
- 5. Для блокировки видеозаписи выберите **Prevent recording deletion (Запретить удаление записи)**.

#### Примечание.

Заблокированную запись удалить невозможно. Чтобы разблокировать видеозапись, отключите данный параметр или удалите закладку.

6. Щелкните **OK**, чтобы сохранить закладку.

### **Экспорт записей**

- 1. Откройте вкладку **Recordings (Записи)**.
- 2. Выберите камеру, <sup>с</sup> которой вы хотите экспортировать записи.
- $3.$  Нажмите значок  $\mathbb{R}$  для отображения маркеров выбора.
- 4. Перетаскивая маркеры, выберите записи, которые требуется экспортировать.
- 5. Нажмите значок , чтобы открыть вкладку **Export (Экспорт)**.
- 6. Нажмите кнопку **Export... (Экспорт...)**.

### **Воспроизведение <sup>и</sup> проверка записей <sup>в</sup> приложении AXIS File Player**

- 1. Перейдите <sup>в</sup> папку <sup>с</sup> экспортированными записями.
- 2. Дважды щелкните значок приложения AXIS File Player.
- 3. Нажмите кнопку , чтобы показать заметки к записи.
- 4. Для проверки цифровой подписи:

## <span id="page-8-0"></span>Настройка устройства

- 4.1 Перейдите <sup>в</sup> меню **Tools (Инструменты) <sup>&</sup>gt; Verify digital signature (Проверка цифровой подписи)**.
- 4.2 Выберите **Validate with password (Проверка <sup>с</sup> паролем)** <sup>и</sup> введите пароль.
- 4.3 Нажмите **Verify (Проверить)**. Появится страница результатов проверки.

#### Примечание.

Цифровая подпись отличается от видео <sup>с</sup> цифровой подписью. Подписанное видео позволяет отследить видео до камеры, <sup>с</sup> которой оно поступило, что дает возможность убедиться, что запись не была подделана. Дополнительные сведения см. <sup>в</sup> разделе *Видео <sup>с</sup> [цифровой](https://www.axis.com/solutions/built-in-cybersecurity-features) подписью* <sup>и</sup> <sup>в</sup> руководстве пользователя камеры.

#### **Конфигурация сети**

Если клиент AXIS Camera Station Client, сервер AXIS Camera Station Server <sup>и</sup> подключенные сетевые устройства находятся <sup>в</sup> разных сетях, перед использованием AXIS Camera Station настройте параметры прокси-сервера или межсетевого экрана.

#### **Настройки прокси клиента**

Если между клиентом <sup>и</sup> сервером находится прокси-сервер, настройте параметры прокси-сервера на клиенте.

- 1. Откройте клиент AXIS Camera Station.
- 2. Нажмите **Change client proxy settings (Изменить параметры прокси-сервера для клиента)**.
- 3. Измените параметры прокси-сервера для клиента.
- 4. Нажмите кнопку **OK**.

#### **Параметры прокси-сервера на сервере**

Если между сетевыми устройствами <sup>и</sup> сервером находится прокси-сервер, настройте параметры прокси-сервера на сервере.

- 1. Откройте приложение AXIS Camera Station Service Control.
- 2. Выберите **Modify settings (Изменить параметры)**.
- 3. В разделе Proxy settings (Параметры прокси) используйте значение по умолчанию **System account internet option (Свойства браузера системной учетной записи)** или выберите **Use manual proxy settings (Использовать параметры прокси, заданные вручную)**.
- 4. Нажмите **Сохранить**.

#### **NAT <sup>и</sup> межсетевой экран**

Если между клиентом <sup>и</sup> сервером находится NAT, межсетевой экран или аналогичные системы, настройте параметры NAT или межсетевого экрана так, чтобы порту HTTP, порту TCP <sup>и</sup> порту потоковой передачи, указанным <sup>в</sup> настройках AXIS Camera Station Service Control, было разрешено передавать данные через межсетевой экран или NAT. За инструкциями по настройке NAT или межсетевого экрана обратитесь <sup>к</sup> администратору сети.

### **Настройка порта сервера**

Сервер AXIS Camera Station использует порты <sup>55752</sup> (HTTP), <sup>55754</sup> (TCP), <sup>55756</sup> (мобильная связь) <sup>и</sup> <sup>55757</sup> (мобильная потоковая передача) для связи между сервером <sup>и</sup> клиентом. При необходимости порты можно изменить <sup>с</sup> помощью приложения AXIS Camera Station Service Control. См. General (Общие сведения) <sup>в</sup> разделе «AXIS Camera Station Service Control».

#### **Рекомендации по обеспечению безопасности**

Во избежание несанкционированного доступа <sup>к</sup> камерам <sup>и</sup> записям рекомендуется придерживаться следующих правил.

• Используйте надежные пароли для всех сетевых устройств (камер, видеокодеров <sup>и</sup> дополнительных устройств).

# Настройка устройства

- Устанавливайте сервер AXIS Camera Station Server, камеры, видеокодеры <sup>и</sup> дополнительные устройства <sup>в</sup> защищенной сети, отделенной от офисной сети. Вы можете установить клиент AXIS Camera Station Client на компьютере <sup>в</sup> другой сети, например <sup>в</sup> сети <sup>с</sup> доступом <sup>в</sup> Интернет.
- Убедитесь, что у всех пользователей надежные пароли. Служба Windows Active Directory обеспечивает высокий уровень безопасности.

## <span id="page-10-0"></span>Управление учетными записями пользователей Windows®

## Управление учетными записями пользователей Windows $\circledR$

### Создание учетной записи пользователя

Чтобы обеспечить безопасность ваших личных данных и информации, для каждой локальной учетной записи рекомендуется создать пароль.

#### Важно!

После создания пароля для локальной учетной записи сохраните его где-нибудь, чтобы не забыть. Для локальных учетных записей восстановить утерянный пароль невозможно.

- 1. Перейдите в раздел Settings > Accounts > Other people > Add someone else to this PC (Параметры > Учетные записи > Другие пользователи > Добавить пользователя для этого компьютера).
- 2. Нажмите кнопку I don't have this person's sign-in information (У меня нет учетных данных этого пользователя).
- 3. Нажмите Add a user without a Microsoft account (Добавить пользователя без учетной записи Майкрософт).
- 4. Введите имя пользователя, пароль и подсказку для пароля.
- 5. Нажмите Next (Далее) и следуйте инструкциям.

### Создание учетной записи администратора

- 1. Перейдите в раздел Settings > Accounts > Other people (Параметры > Учетные записи > Другие пользователи).
- 2. Перейдите к учетной записи, которую вы хотите изменить, и выберите пункт Change account type (Изменить тип учетной записи).
- 3. Перейдите в раздел Account type (Тип учетной записи) и выберите Administrator (Администратор).
- 4. Нажмите кнопку ОК (ОК).
- 5. Перезапустите устройство и войдите в систему, используя новую учетную запись администратора.

### Создание локальной группы пользователей

- 1. Перейдите в раздел Computer Management (Управление компьютером).
- 2. Перейдите в раздел Local Users and Groups > Group (Локальные пользователи и группы > Группа).
- 3. Щелкните правой кнопкой мыши Group (Группа) и выберите New Group (Создать группу).
- 4. Введите имя и описание группы.
- 5. Добавление членов группы:
	- 5.1 Нажмите Add (Добавить).
	- 5.2 Нажмите Advanced (Дополнительно).
	- 5.3 Найдите учетные записи пользователей, которые нужно добавить в группу, и нажмите кнопку ОК (ОК).
	- 5.4 Нажмите кнопку ОК (ОК) еще раз.
- 6. Нажмите Create (Создать).

## <span id="page-11-0"></span>Управление учетными записями пользователей Windows®

## Удаление учетной записи пользователя

#### Важно!

При удалении учетной записи пользователя она удаляется с экрана входа в систему. Вы также удаляете все файлы, настройки и данные программ, сохраненные для этой учетной записи пользователя.

- 1. Перейдите в раздел Settings > Accounts > Other people (Параметры > Учетные записи > Другие пользователи).
- 2. Перейдите к учетной записи, которую вы хотите удалить, и нажмите Remove (Удалить).

### Изменение пароля учетной записи пользователя

- 1. Войдите в систему, используя учетную запись администратора.
- 2. Перейдите в раздел User Accounts > User Accounts > Manage another account in sequence (Учетные записи пользователей > Учетные записи пользователей > Управления другой учетной записью в последовательности).

Вы увидите список со всеми учетными записями пользователей на устройстве.

- 3. Выберите учетную запись пользователя, чей пароль вы хотите изменить.
- 4. Нажмите кнопку Change the password (Изменить пароль).
- 5. Введите новый пароль и нажмите Change password (Изменить пароль).

### Создание дискеты сброса пароля для учетной записи пользователя

Дискету сброса пароля рекомендуется создавать с помощью USB-накопителя. Если вы забудете свой пароль, вы сможете сбросить его. Без USB-дискеты сброса пароля нельзя сбросить пароль.

Если вы используете Windows 10, вы можете добавить контрольные вопросы в свою локальную учетную запись, на случай если вы забудете свой пароль, чтобы не создавать дискету сброса пароля. Чтобы сделать это, перейдите в меню Start (Пуск) и выберите Settings > Sign-in options > Update your security questions (Параметры > Параметры входа > Обновить контрольные вопросы).

- 1. Войдите в устройство, используя локальную учетную запись пользователя. Для подключенной учетной записи дискету сброса пароля создать нельзя.
- 2. Вставьте USB-накопитель в устройство.
- 3. Если на USB-накопителе есть данные, создайте их резервную копию.
- 4. В поле поиска Windows® введите Create a password reset disk (Создание дискеты сброса пароля).
- 5. В мастере забытых паролей нажмите кнопку Next (Далее).
- 6. Выберите USB-устройство флэш-памяти и нажмите Next (Далее).
- 7. Введите свой текущий пароль и нажмите Next (Далее).
- 8. Следуйте инструкциям на экране.
- 9. Извлеките USB-накопитель и положите его в надежное место, о котором вы не забудете. При изменении пароля создавать новую дискету не требуется (даже при многократном изменении пароля).

## <span id="page-12-0"></span>Управление учетными записями пользователей AXIS Camera Station

### Управление учетными записями пользователей AXIS Camera **Station**

## Настройка прав доступа пользователей

Перейдите к пункту Configuration > Security > User permissions (Конфигурация > Безопасность > Права доступа пользователей), чтобы увидеть список пользователей и групп, добавленных в AXIS Camera Station.

#### Примечание.

Администраторы компьютера, на котором установлен сервер AXIS Camera Station, автоматически получают права администратора системы AXIS Camera Station. Права доступа группы администраторов нельзя изменить или удалить.

Прежде чем добавлять пользователя или группу, необходимо зарегистрировать этого пользователя или группу на локальном компьютере или получить учетную запись Windows Active Directory. Использование Windows Active Directory обеспечивает высокий уровень безопасности.

Если пользователь входит в группу, то он получает максимальные для данной роли права, которые назначаются отдельному человеку и группе.

Если пользователь входит в группу и ему предоставляются индивидуальные права, то он, помимо прочего, получает права доступа, предусмотренные для группы. Например, пользователь получает индивидуальный доступ к камере Х. Пользователь также является членом группы. Группе предоставляется доступ к камерам Y и Z. Тогда пользователь имеет доступ к камерам Х, Үи Z.

Если возникают подозрения о проблемах с безопасностью в отношении доступа к компьютеру со стороны назначенного пользователя AXIS Camera Station, создайте стандартную учетную запись пользователя, которая будет затем использовать для доступа к Axis Camera Station. Впоследствии данной учетной записи можно дать права администратора в меню Configuration > Security > User permissions (Конфигурация > Безопасность > Права доступа пользователей).

В списке представлена следующая информация:

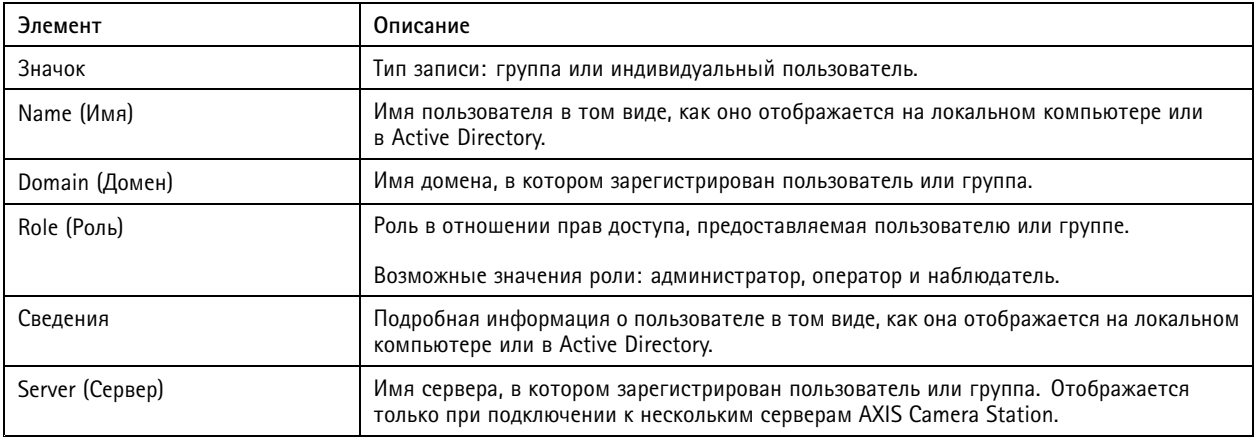

Чтобы добавить пользователя или группу, см. Добавление пользователей или групп.

Чтобы изменить права доступа для пользователя или группы, выберите пользователя или группу и внесите изменения. Нажмите Apply (Применить).

Чтобы удалить пользователя или группу, выберите пользователя или группу и нажмите Remove (Удалить). В появившемся диалоговом окне нажмите ОК, чтобы подтвердить удаление пользователя или группы.

## <span id="page-13-0"></span>Управление учетными записями пользователей AXIS Camera Station

## Добавление пользователей или групп

Для доступа к AXIS Camera Station используются учетные записи Microsoft Windows, а также пользователи и группы Active Directory. Чтобы добавить пользователя в AXIS Camera Station, нужно добавить пользователей или группы в Windows.

Как добавить пользователя или группу в Microsoft Windows: Конкретная процедура добавления пользователя в Windows зависит от используемой версии Windows. Следуйте инструкциям на сайте Майкрософт. Если вы подключены к сети домена Active Directory, обратитесь к администратору сети.

Добавление пользователей или групп

- 1. Перейдите к пункту Configuration > Security > User permissions (Конфигурация > Безопасность > Права доступа пользователей) и нажмите Add (Добавить).
- 2. При подключении к нескольким серверам AXIS Camera Station выберите сервер в раскрывающемся списке Selected server (Выбранный сервер).
- 3. Выберите пункт Server (Сервер), чтобы найти пользователей или группы на локальном компьютере, или выберите Domain (Домен), чтобы найти пользователей или группы Active Directory. При подключении к нескольким серверам AXIS Camera Station можно выбрать сервер для поиска.
- 4. Установите флажок Users (Пользователи) или Groups (Группы), чтобы искать только пользователей или только группы.
- 5. Откроется список пользователей или групп. В этом списке не будут представлены пользователи и группы, уже добавленные в AXIS Camera Station.
	- Если найдено слишком много пользователей или групп, результаты поиска не отображаются. Чтобы сузить поиск и найти конкретного пользователя или группу, воспользуйтесь полем Ввести данные для поиска.
	- Если не удается найти пользователей в домене, необходимо изменить учетные данные для этой службы.
- 6. Выберите пользователей или группы и нажмите Add (Добавить). Пользователи или группы добавляются в список и отображаются курсивом.

Настройка пользователя или группы

- 1. Выберите пользователя или группу в списке.
- 2. В разделе Role (Роль) выберите Administrator (Администратор), Operator (Оператор) или Viewer (Наблюдатель).
- 3. Если выбрать пункт Operator (Оператор) или Viewer (Наблюдатель), вы сможете настроить права доступа пользователей или групп. См. Права доступа пользователей или групп.
- 4. Нажмите Save (Сохранить). Пользователь или группа в списке не выделены курсивом и готовы к использованию.

## Права доступа пользователей или групп

Пользователю или группе можно назначить одну из трех ролей. О том как определить права доступа для пользователя или группы, см. Добавление пользователей или групп.

- Администратор: Полный доступ ко системе, включая доступ к живому просмотру и видеозаписям со всех камер, доступ ко всем портам ввода-вывода и режимам видеонаблюдения. Таким образом, для пользователя с этой ролью не обязательно указывать конкретную камеру, порт ввода-вывода или режим видеонаблюдения. Эта роль необходима для изменения настроек в системе.
- Оператор: доступ к живому просмотру и видеозаписям с выбранных камер и доступ к выбранным портам ввода-вывода и режимам видеонаблюдения. Оператор имеет полный доступ ко всем функциям AXIS Camera Station за исключением системных настроек.
- Наблюдатель: доступ к живому просмотру с выбранных камер, доступ к выбранным портам ввода-вывода и режимам видеонаблюдения. У наблюдателя нет доступа к видеозаписям и системным настройкам.

Камеры

## Управление учетными записями пользователей AXIS Camera Station

Пользователи или группы, которым назначена роль Оператора или Наблюдателя, имеют следующие права.

- **Access (Доступ)**. Разрешен доступ <sup>к</sup> камере <sup>и</sup> всем функциям камеры.
- **Video (Видео)**. Разрешен доступ <sup>к</sup> живому видео <sup>с</sup> этой камеры.
- **Audio listen (Прослушивать звук)**. Разрешить прослушивание звука <sup>с</sup> камеры.
- **Audio speak (Голосовое вещание)**. Разрешить голосовое вещание через камеру.
- **Manual Recording (Запись <sup>в</sup> ручном режиме)**. Разрешить запуск <sup>и</sup> остановку записей вручную.
- • **Mechanical PTZ (Механическое PTZ-управление)**. Разрешить доступ <sup>к</sup> механическому PTZ-управлению. Доступно только для камер <sup>с</sup> механическим PTZ-управлением.
- • **PTZ priority (Приоритет PTZ-управления)**. Задать приоритет PTZ-управления. Чем меньше значение, тем выше приоритет. Значение 0 означает, что приоритет не назначен. Администратор обладает самым высоким приоритетом. Если PTZ-камерой управляет пользователь <sup>с</sup> ролью более высокого приоритета, остальные пользователи не могут управлять этой камерой <sup>в</sup> течение <sup>10</sup> секунд (по умолчанию). Доступно только для камер <sup>с</sup> механическим PTZ-управлением, когда выбран параметр **Mechanical PTZ (Механическое PTZ-управление)**.

#### **Views (Виды)**

Пользователи или группы, которым назначена роль Operator (Оператор) или Viewer (Наблюдатель), имеют следующие права. Можно выбрать несколько видов <sup>и</sup> задать права доступа.

- **Access (Доступ)**. Разрешить доступ <sup>к</sup> видам <sup>в</sup> AXIS Camera Station.
- **Edit (Изменение)**. Разрешить изменять виды <sup>в</sup> AXIS Camera Station.

#### **I/O (Ввод-вывод)**.

Пользователи или группы, которым назначена роль Operator (Оператор) или Viewer (Наблюдатель), имеют следующие права. Порты ввода-вывода указываются <sup>в</sup> списке по устройствам.

- **Access (Доступ)**. Разрешить полный доступ <sup>к</sup> порту ввода-вывода.
- **Read (Чтение)**. Разрешить просматривать состояние порта ввода-вывода. Пользователь не может изменять состояние порта.
- **Write (Запись)**. Разрешить менять состояние порта ввода-вывода.

#### **Система**

Права доступа, которые нельзя настроить, выделяются серым цветом <sup>и</sup> указываются <sup>в</sup> разделе **Role privileges (Права ролей)**. Если напротив названия права установлен флажок, это значит, что пользователь или группа обладают этим правом по умолчанию.

Пользователи или группы, которым назначена роль Operator (Оператор), имеют следующие права.

- **Take snapshots (Сделать снимок)**. Разрешить делать снимки <sup>в</sup> режимах живого просмотра <sup>и</sup> записи.
- **Export recordings (Экспорт записей)**. Разрешить экспортировать записи.
- **Generate incident report (Создать отчет об инцидентах)**. Позволяет создавать отчеты об инцидентах.
- **Prevent access to recordings older than (Запрещен доступ <sup>к</sup> записям старше, чем).** Запрещает доступ <sup>к</sup> записям старше указанного периода времени (в минутах). При поиске пользователь не будет получать результатов старше указанного времени. Записи <sup>и</sup> закладки старше указанного времени воспроизвести нельзя.
- • **Доступ <sup>к</sup> сигналам тревоги, задачам <sup>и</sup> журналам:** получение уведомлений <sup>о</sup> сигналах тревоги <sup>и</sup> разрешение доступа <sup>к</sup> панели **Alarms and tasks (Тревоги <sup>и</sup> задачи)** <sup>и</sup> вкладке **Logs (Журналы)**.

Пользователи или группы, которым назначена роль Viewer (Наблюдатель), имеют следующие права.

# Управление учетными записями пользователей AXIS Camera Station

### • **Take snapshots (Сделать снимок)**. Разрешить делать стоп-кадры <sup>в</sup> режимах живого просмотра <sup>и</sup> записи.

### **Контроль доступа**

Пользователи или группы, которым назначена роль Operator (Оператор), имеют следующие права.

- • **Настройка контроля доступа:** Позволяет настраивать двери <sup>и</sup> зоны, профили идентификации, форматы карт <sup>и</sup> ПИН-коды, зашифрованный обмен данными <sup>и</sup> многосерверные функции.
- **Управление доступом:** Позволяет управлять доступом <sup>и</sup> осуществлять доступ <sup>к</sup> настройкам Active Directory.

Пользователи или группы, которым назначена роль Viewer (Наблюдатель), имеют следующие права.

• **Управление доступом:** Позволяет управлять доступом <sup>и</sup> осуществлять доступ <sup>к</sup> настройкам Active Directory.

**Контроль работоспособности системы**

Пользователи или группы, которым назначена роль Operator (Оператор), имеют следующие права.

- **Настройка контроля работоспособности системы**
- **Доступ <sup>к</sup> контролю работоспособности системы**

Пользователи или группы, которым назначена роль Viewer (Наблюдатель), имеют следующие права.

• **Доступ <sup>к</sup> контролю работоспособности системы**

## <span id="page-16-0"></span>Управление устройством

## Управление устройством

## Обновление Windows®

Система Windows® 10 периодически проверяет наличие обновлений. Когда доступно обновление, устройство автоматически загружает это обновление, но его необходимо установить вручную.

#### Примечание.

Во время запланированного перезапуска системы видеозапись прерывается.

Чтобы проверить наличие обновлений вручную:

- 1. Перейдите в раздел Settings > Update & Security > Windows Update (Безопасность > Обновление и безопасность > Центр обновления Windows).
- 2. Нажмите Check for updates (Проверить наличие обновлений).

## Настройка параметров Центра обновления Windows

Иногда может требоваться изменить способ и время обновления системы Windows®.

#### Примечание.

Все выполняющиеся записи останавливаются во время выполнения запланированного перезапуска системы.

- 1. Откройте приложение "Выполнить".
	- Перейдите в раздел Windows System > Run (Система Windows > Выполнить) или
	- нажмите КЛАВИШИ WIN и R.
- 2. Введите сресат . тыс и нажмите ОК (ОК). Откроется окно редактора локальных групповых политик.
- 3. Перейдите в раздел Computer Configuration > Administrative Templates > Windows Components > Windows Update (Конфигурация компьютера > Административные шаблоны > Компоненты Windows > Центр обновления Windows ).
- 4. Настройте необходимые параметры (см. пример).

#### Пример

Чтобы обновления автоматически загружались и устанавливались без вмешательства пользователя, а также чтобы при необходимости устройство перезагружалось самостоятельно во внерабочее время, используйте следующую конфигурацию:

- 1. Откройте параметр Always automatically restart at the scheduled time (Всегда автоматически перезагружаться в запланированное время) и выберите значение:
	- 1.1 Enabled (Включено)
	- 1.2 The restart timer will give users this much time to save their work (minutes) (Таймер перезагрузки предоставит пользователям столько времени для сохранения работы (в минутах)): 15.
	- 1.3 Нажмите кнопку ОК (ОК).
- 2. Откройте параметр Configure Automatic Updates (Настройка автоматического обновления) и выберите значение:
	- 2.1 Enabled (Включено)
	- 2.2 Configure Automatic updates (Настройка автоматического обновления): Автоматическое скачивание и установка по расписанию
	- 2.3 Schedule Install day (День установки по расписанию): Каждое воскресенье

## Управление устройством

- 2.4 **Schedule Install time (Время установки по расписанию)**: 00:00
- 2.5 Нажмите кнопку **OK (ОК)**.
- 3. Откройте параметр **Allow Automatic Updates immediate installation (Разрешить немедленную установку автоматических обновлений)** <sup>и</sup> выберите значение:
	- 3.1 **Enabled (Включено)**
	- 3.2 Нажмите кнопку **OK (ОК)**.

## <span id="page-18-0"></span>Устранение неполадок

## Устранение неполадок

## Проверка текущей версии BIOS

Чтобы проверить текущую версию BIOS:

- 1. Включите устройство и быстро нажимайте клавишу F2, пока не появится логотип Axis.
- 2. Номер версии отображается как первый элемент в разделе Overview (Обзор).

## Обновление BIOS

Обновление BIOS следует выполнять только по указанию службы технической поддержки Axis.

- 1. Перейдите на страницу поддержки на сайте dell.com и введите свой сервисный код. Выберите Drivers & Downloads (Драйверы и загрузки), выполните фильтрацию по BIOS и загрузите последнюю версию EXE-файла.
- 2. Запустите исполняемый файл в Windows и следуйте инструкциям, отображаемым на экране.

### Выполнение восстановления системы

### Внутреннее восстановление

Если в устройстве произошел сбой системы, выполните внутреннее восстановление, чтобы восстановить систему.

- 1. Откройте Windows Settings (Параметры Windows).
- 2. Выберите Update & Security (Обновление и безопасность).
- 3. В меню выберите пункт Recovery (Восстановление).
- 4. В разделе Reset the PC (Вернуть компьютер в исходное состояние) нажмите кнопку Get Started (Начать).
- 5. Выберите Keep my files (Сохранить мои файлы).

#### Важно!

Настоятельно рекомендуется не выбирать Remove everything (Удалить все), так как это приведет к удалению всех приложений и конфигураций Axis, включая AXIS Camera Station.

- 6. Если вы подключены к Интернету, выберите Local reinstall (Локальная переустановка). В противном случае перейдите к шагу 7.
- 7. Выберите Next (Далее) без внесения каких бы то ни было изменений.
- 8. Выберите Reset (Сбросить).

### Примечание.

Перед нажатием кнопки Reset (Сбросить) можно просмотреть список приложений, которые будут удалены при сбросе. После восстановления эти приложения будут восстановлены.

#### Важно!

После успешного восстановления важно выполнить вход в Windows с учетной записью администратора для завершения процесса восстановления.

## <span id="page-19-0"></span>Устранение неполадок

### **Внешнее восстановление**

Если на устройстве произошел полный отказ системы, то для восстановления системы Windows® необходимо использовать образ для восстановления. Чтобы загрузить комплект для восстановления AXIS Recovery Kit, обратитесь <sup>в</sup> службу технической поддержки Axis <sup>и</sup> сообщите серийный номер вашего устройства.

- 1. Загрузите комплект AXIS Recovery Kit <sup>и</sup> средство AXIS ISO to USB Tool.
- 2. Вставьте USB-накопитель <sup>в</sup> компьютер.
	- Используйте USB-накопители со свободным пространством от 16 ГБ до 32 ГБ.
	- -USB-накопитель будет отформатирован, <sup>и</sup> все имеющиеся на нем данные будут удалены.
- 3. Запустите средство AXIS ISO to USB Tool <sup>и</sup> следуйте инструкциям на экране.

Запись данных на USB-накопитель займет 10 до 15 минут. Не извлекайте USB-накопитель до завершения процесса.

- 4. После завершения работы средства ISO to USB вставьте USB-накопитель <sup>в</sup> устройство.
- 5. Запустите устройство и, прежде чем появится экран-заставка AXIS, нажмите клавишу F12. Рекомендуем нажать клавишу F12 несколько раз подряд, так как устройство загружается быстро.
- 6. Перейдите <sup>к</sup> USB-накопителю <sup>и</sup> нажмите клавишу ENTER. Система загрузит комплект AXIS Recovery Kit.

Например, должно отобразится «UEFI: Sandisk».

7. Нажмите **Reinstall Operating System (Переустановить операционную систему)**.

Процесс восстановления займет от 10 до 15 минут. Подробные инструкции см. <sup>в</sup> скачанных файлах комплекта восстановления.

## **Устранение неполадок AXIS Camera Station**

Инструкции по устранению неполадок <sup>в</sup> работе AXIS Camera Station см. <sup>в</sup> *[Руководстве](https://www.axis.com/products/online-manual/34074) пользователя AXIS Camera Station*.

# <span id="page-20-0"></span>Обзор продукта

# Обзор продукта

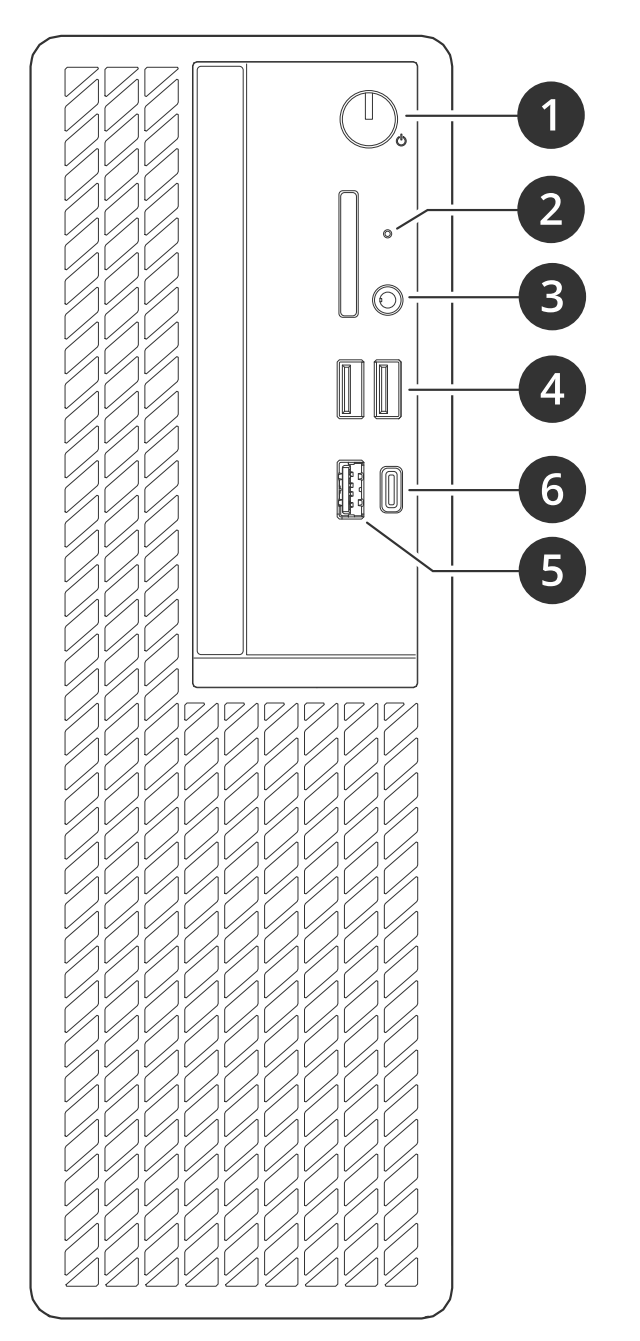

- *<sup>1</sup> Кнопка/индикатор питания*
- *2 Индикатор работы жесткого диска*
- *3 Универсальный аудиоразъем*
- *<sup>4</sup> Порты USB 2.0*
- *5 Порт USB 3.2 Gen 2*
- *<sup>6</sup> <sup>2</sup> порта USB 3.2 Gen 2/USB-C*
- *<sup>7</sup> Универсальный аудиоразъем*
- *<sup>8</sup> Порты DisplayPort™*

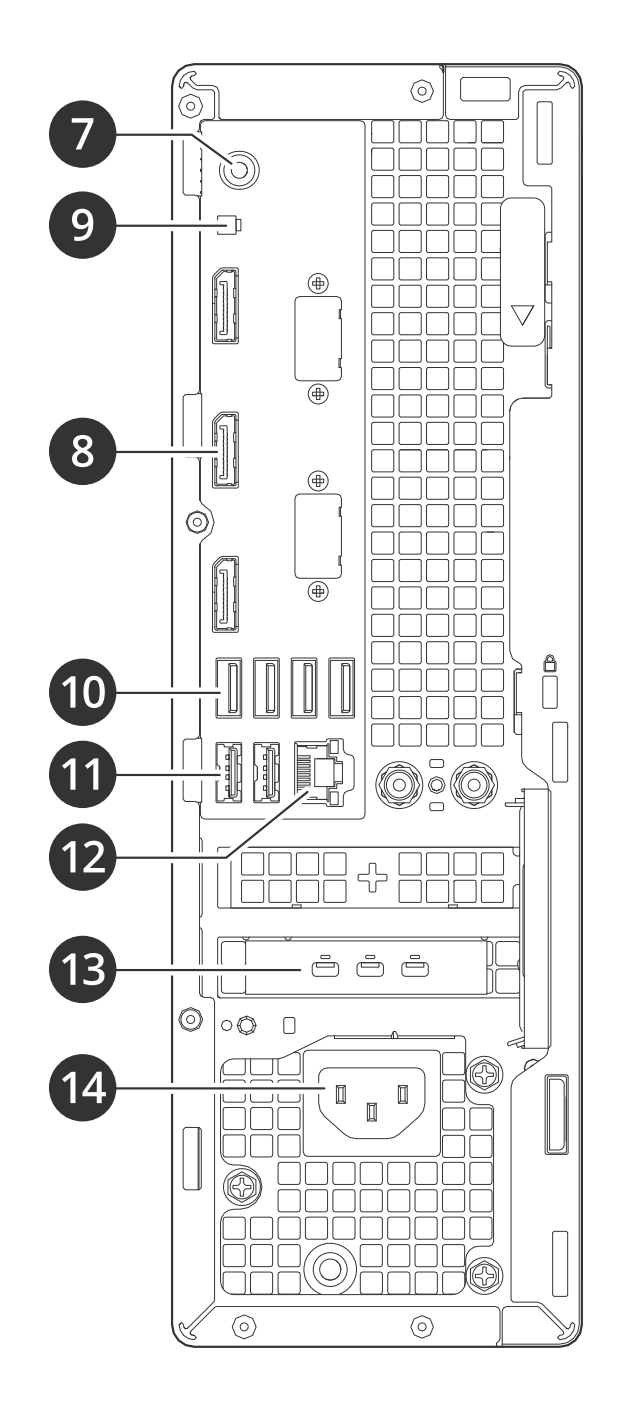

# Обзор продукта

- *9 Контактная головка для дистанционной кнопки питания*
- *10 Порты USB 3.2*
- *11 Порты USB 2.0*
- *12 Порт Ethernet 1 GbE*
- *<sup>13</sup> Порты Mini DisplayPort™*
- *14 Разъем питания*

# <span id="page-22-0"></span>Нужна дополнительная помощь?

# Нужна дополнительная помощь?

## **Полезные ссылки**

- *[Руководство](https://www.axis.com/products/online-manual/34074) пользователя AXIS Camera Station*
- *[Настройка](https://www.axis.com/products/online-manual/34074#t10123489) безопасного удаленного доступа Axis Secure Remote Access*
- *Что следует добавить <sup>в</sup> список разрешений [антивирусно](https://www.axis.com/support/faq/FAQ116307)й программы для AXIS Camera Station*

## **Связаться со службой технической поддержки**

Обратитесь <sup>в</sup> службу поддержки на странице *[axis.com/support](https://www.axis.com/support)*.

Руководство пользователя Версия M4.6 AXIS Camera Station S930 2 © Axis Communications AB, 2023

Дата: Декабрь 2023 Номер по каталогу Т10184929